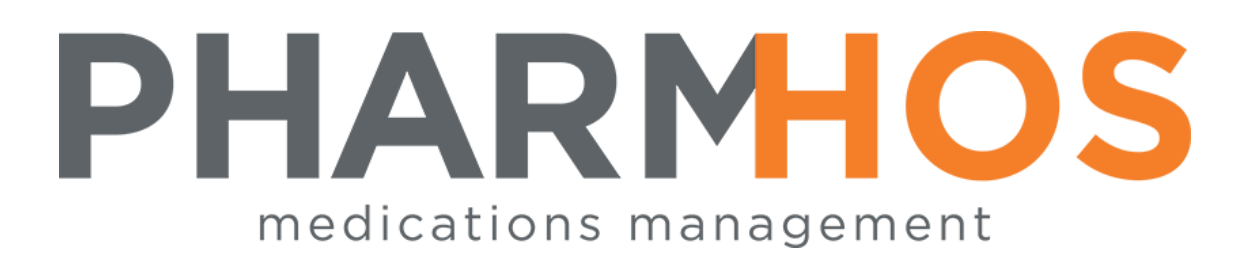

# Merlin Reference File Set Up and Maintenance

## Dispense

 Pharmhos Software Pty. Ltd Unit 2, 20 Cato Street Hawthorn East Victoria 3123 Australia

Telephone: 1300 742 764 Facsimile: (03) 9645-6299 Web Site: [www.pharmhos.com](http://www.pharmhos.com/)

Last updated: 24 January 2020

### **Contents**

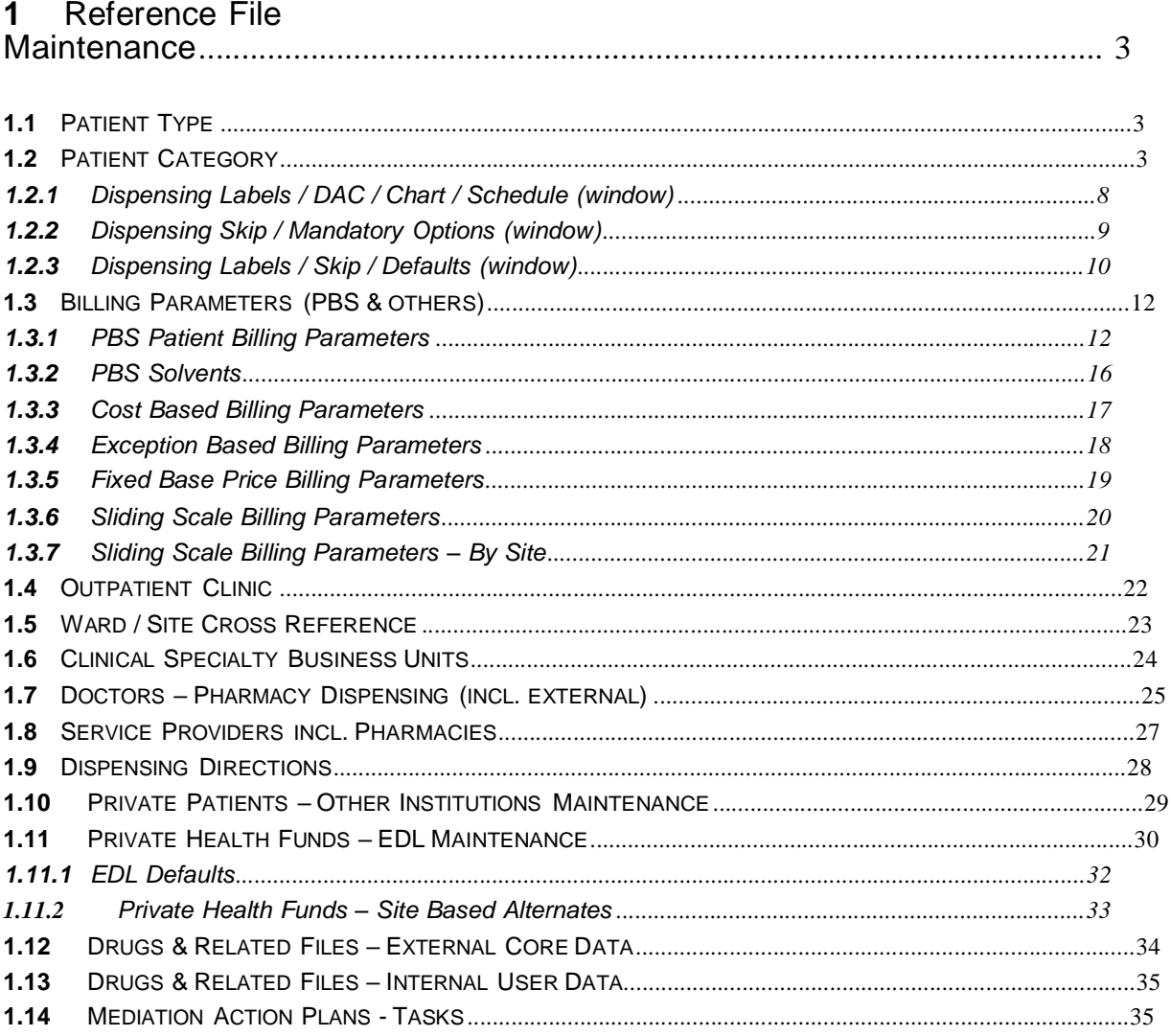

#### Proprietary Notice

This document contains information proprietary to Pharmhos Software Pty Ltd. No reproduction, in whole or part, or use of the information contained within is authorised except as Pharmhos Software Pty Ltd may agree to in writing. Copyright Notice

This document and the information contained within is copyright by Pharmhos Software Pty Ltd and may not be duplicated in full or in part by any person without prior written approval by Pharmhos Software Pty Ltd. While every effort has been made to keep the information contained within current and accurate as of the date of publication, no guarantee is given or implied that the document is error-free or that it is accurate with regard to any specification. Pharmhos Software reserves the right to make changes, for the purpose of product improvement at any time.

### **1 Reference File Maintenance**

This group of menu items provides access to the maintenance of all reference files used by the dispensing module.

#### **1.1** *Patient Type*

This screen is used to maintain Patient Types.

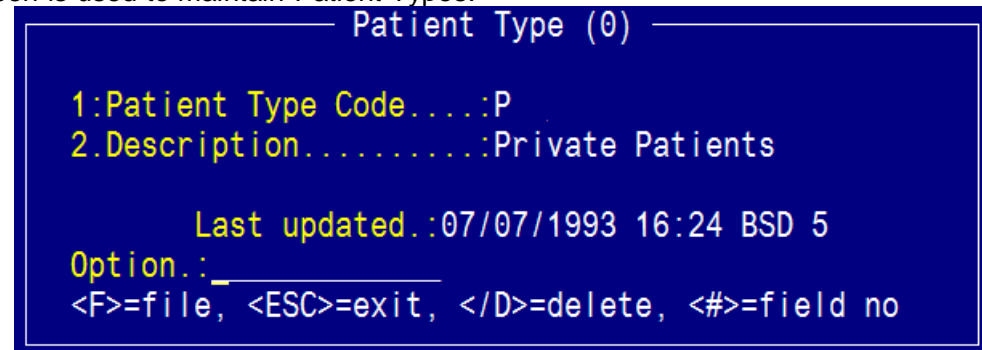

To create a new patient type, enter a code of your choice (shorter is better) followed by a description. File at the option line to save changes.

#### **1.2** *Patient Category*

This screen is used to create and maintain patient categories, which define charging, and label specifications, as well default fields in the dispense screen.

The patient category codes are common to both the Dispensing and Additives modules.

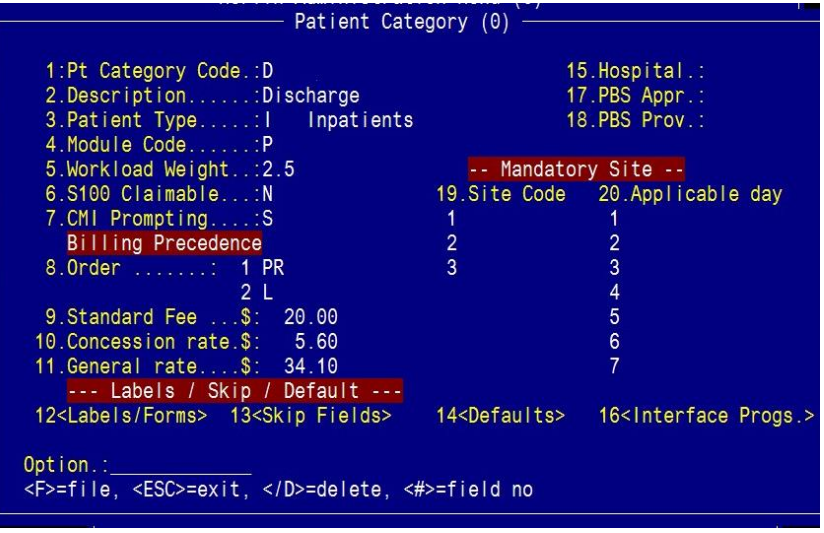

Complete or alter fields as follows:

Field 1 – the patient category code should be very short, preferably one letter. If you are creating a new patient category, enter your chosen code. If you are editing an existing category, you can use a *?* look-up and select the code.

Field 2 – enter a short description of the patient category; this will appear on reports and look-up windows.

Field 3 – enter a patient type code or use a *?* look-up and select a code from the list (this must already be on file, see section 1.1.1).

Field 4 – enter a module code – either **P** for **P**harmacy Dispensing or **A** for **A**dditive Module.

Field 5 – enter the workload weighting (in minutes) for workload statistics.

Field 6 – enter either Y or N as to whether items dispensed using this patient category are S100 Claimable

Field 7 – enter one of the following options for CMI prompting:

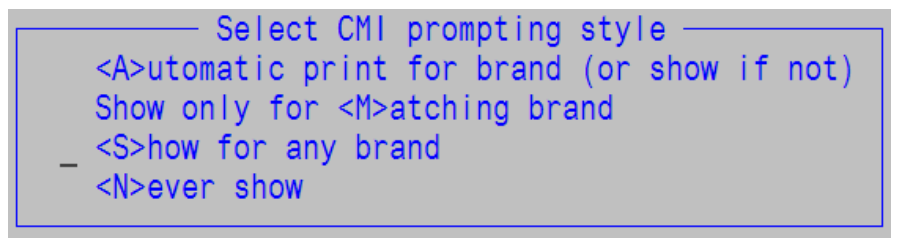

Field 8 – enter the corresponding billing codes in order that they should be applied. The options are listed below.

```
Billing Type
<N>o Billing
<H>ospital Standard
<P>BS Billing
<S>tandard Fee
<C>ost based
<E>xception based
<A>ng Mo Kio
<PR>ivate Hospital
<PP>ublic PBS
<F>ixed Base Price
<L> Sliding Scale
```
Field 9 – enter a standard fixed fee to apply if standard billing has been selected as a billing option in field 8.

Field 10 – enter the concessional rate per PBS item dispensed (this is now updated in a different screen with Merlin monthly updates at end of year).

Field 11 – enter the general rate per PBS item dispensed (this is now updated in a different screen with Merlin monthly updates at end of year).<br> $\frac{1}{1}$  Schedule (1)

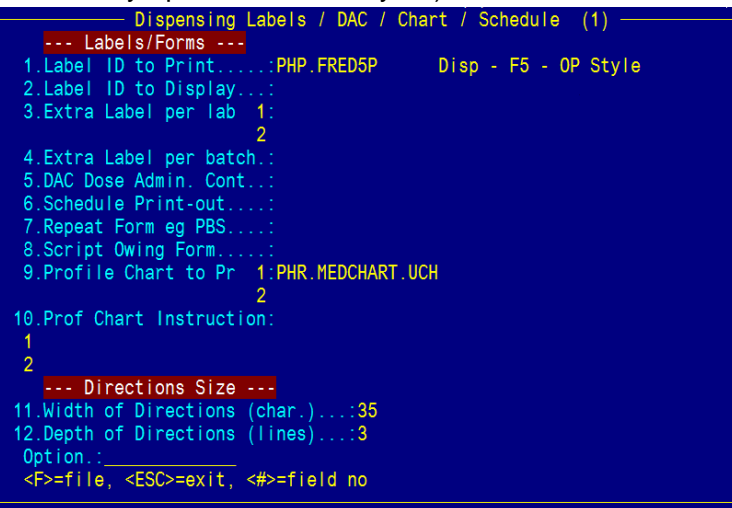

Field 13 – this is a window that details which fields are mandatory in the dispensing screen.

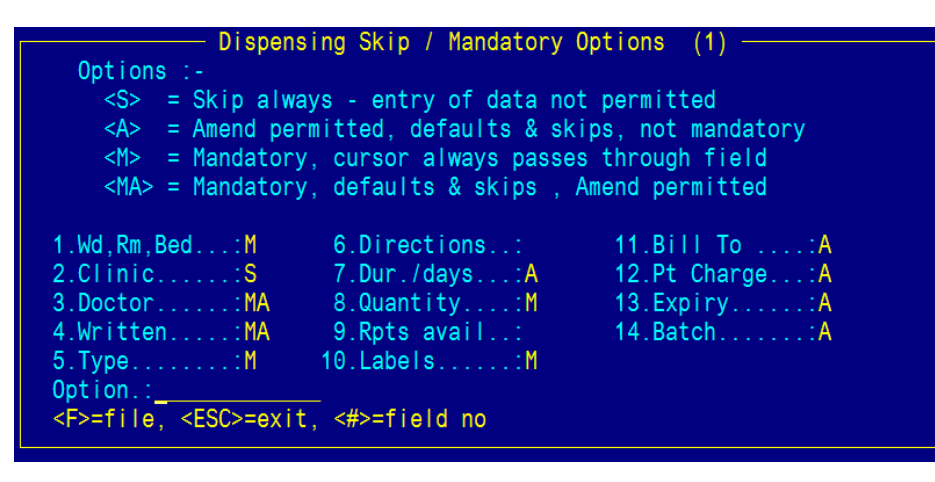

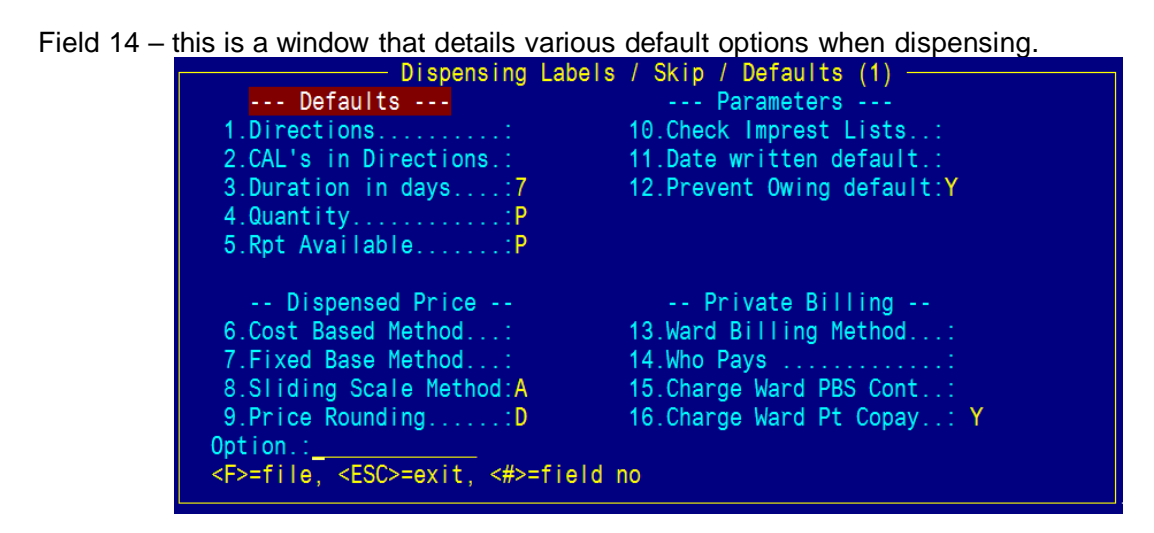

Field 15 – enter Y or N as to whether these scripts originate from a hospital.

Field 16 – this is a window that details interface programs.

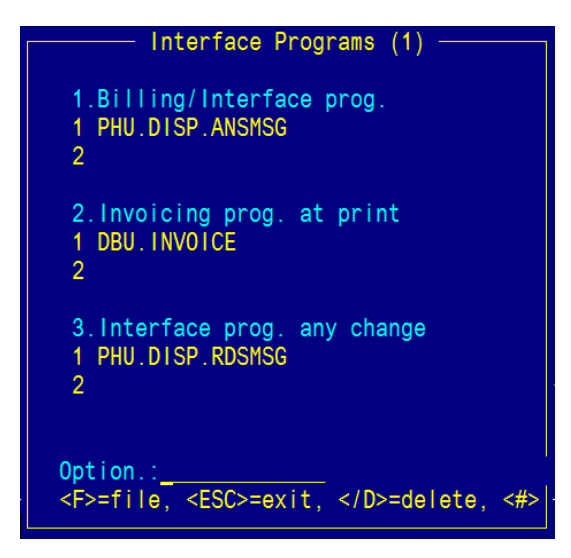

Field 17 – enter a PBS Approval number to override dispensing site default.

Field 18 – if an approval number is added to field 17, enter the hospital provider number.

Field 19 – to limit dispensing with this patient category to a particular site, enter the site code here.

Field 20 – to limit dispensing with this patient category for a site to particular days, enter here. Acceptable values are MON, TUE, WED, THU, FRI, SAT, SUN.

File at the option line to save changes. For further information on fields 12, 13 an d 14, see sections 1.1.2.1 to 1.1.2.3.

#### **1.2.1 Dispensing Labels / DAC / Chart / Schedule (window)**

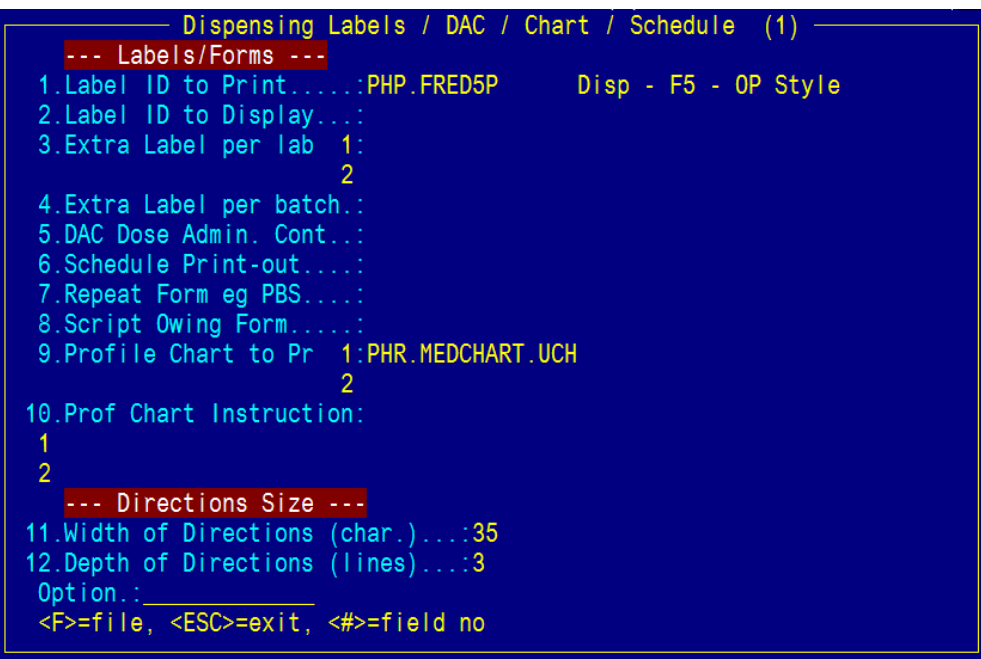

Complete fields as follows:

Field 1 – enter the label ID to print, or use *?* look-up and select from the list

Field 2 – enter the label ID to be displayed, or use *?* look-up and select from the list. This field can be left blank if not required.

Field 3 – enter the name of the extra label to print. This field can be left blank if not required.

Field 4 – enter the name of the label to print after each batch. This field can be left blank if not required.

Field 5 – enter the name of the DAC form ID to print, or use *?* look-up and select from the list. This field can be left blank if not required.

Field 6 – enter scheduler form ID to print, or use *?* look-up and select from the list. This field can be left blank if not required.

Field 7 – enter the repeat form ID, or use *?* look-up and select from the list. This field can be left blank if not required.

Field 8 – enter script owing form ID to print, or use *?* look-up and select from the list. This field can be left blank if not required.

Field 9 – enter the patient profile chart to print.

Field 10 – enter the width of dispensing directions box in characters (must be between 31 and 50).

Field 11 – enter the depth of directions box in lines (must be between 1 and 6).

#### **1.2.2 Dispensing Skip / Mandatory Options (window)**

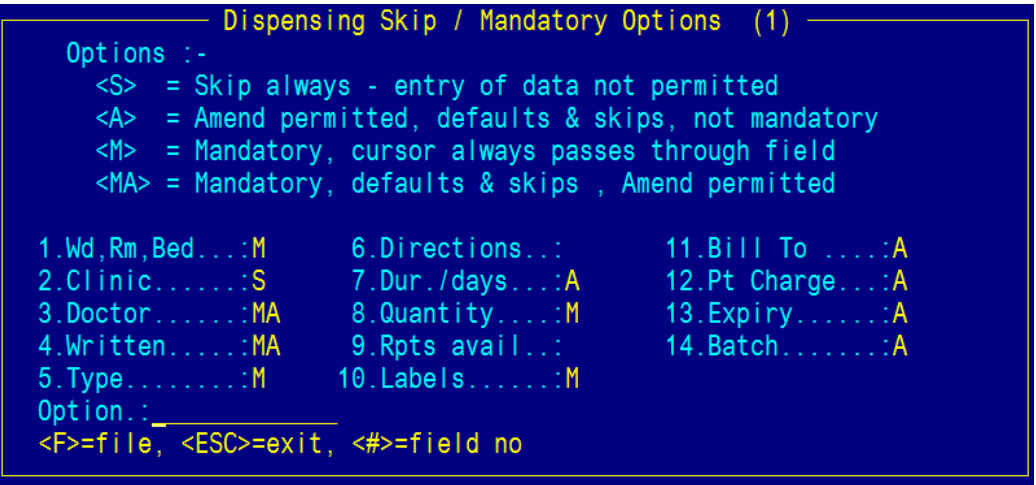

For all fields enter either S, A, M or MA – the description of each are displayed in the screen.

By entering " in a field, any existing data will be cleared, leaving the field blank. If the field is left blank, it will be neither skipped nor mandatory.

#### **1.2.3 Dispensing Labels / Skip / Defaults (window)**

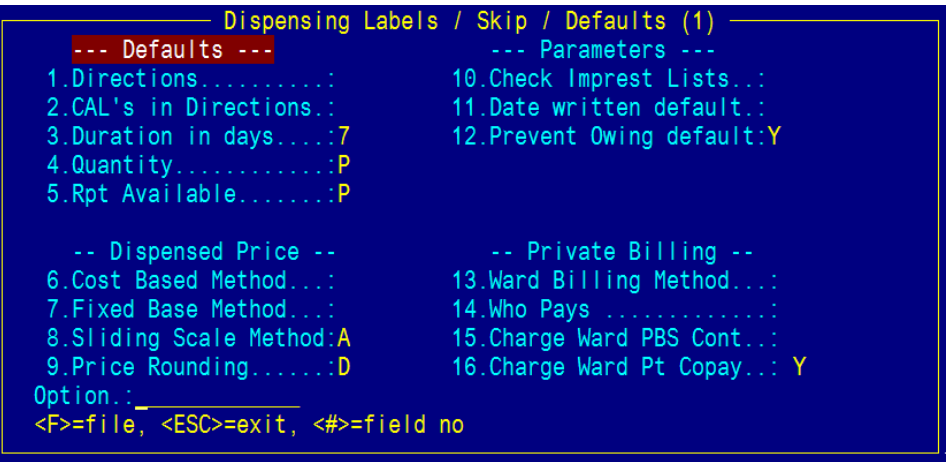

Complete the fields as follows:

Field 1 – directions default from Drug Form. The default value is Y, to change to No enter N.

Field 2 – defaults to cautionary/ancillary labels in the directions. The default is N, to change to Yes enter Y.

Field 3 – duration default (in days) can be any numeric character between 1 and 365 inclusive.

Field 4 – quantity is a multi-choice field and relates to the method for quantity calculation. The options are as follows; the default is N.

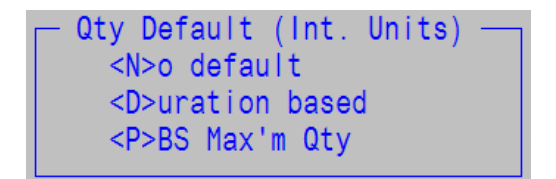

Field 5 – repeats available is based on **S** for Script or **P** for PBS Max Repeats.

Field 6 – if cost based billing has been selected as a billing method, a value must be included here. This value relates to the cost based billing set up; usual values are A, B, C or D.

Field 7 – if fixed base billing has been selected as a billing method, a value must be included here. This value relates to the fixed base price parameters.

Field 8 - if sliding scale billing has been selected as a billing method, a value must be included here. This value relates to the sliding scale methods set up.

Field 9 – enter Y or N if patient price rounding is to be applied.

Field 10 – enter Y or N if imprest lists are to be checked when dispensing; the default is Y.

Field 11 – enter Y or N to enable/disable the default of 0 in the date written field of dispense.

Field 12 – enter Y to prevent owing flag copying forward when subsequent items dispensed for the same patient.

Field 13 – enter the default method for ward billing; billing methods must be established first.

Field 14 – a default can be chosen for billing – patient, ward, or fund.

Field 15 – enter Y to charge the PBS patient contribution to the ward.

Field 16 – enter Y to force ward charging to always follow patient charging.

#### **1.3** *Billing Parameters (PBS & others)*

### **1.3.1 PBS Patient Billing Parameters**

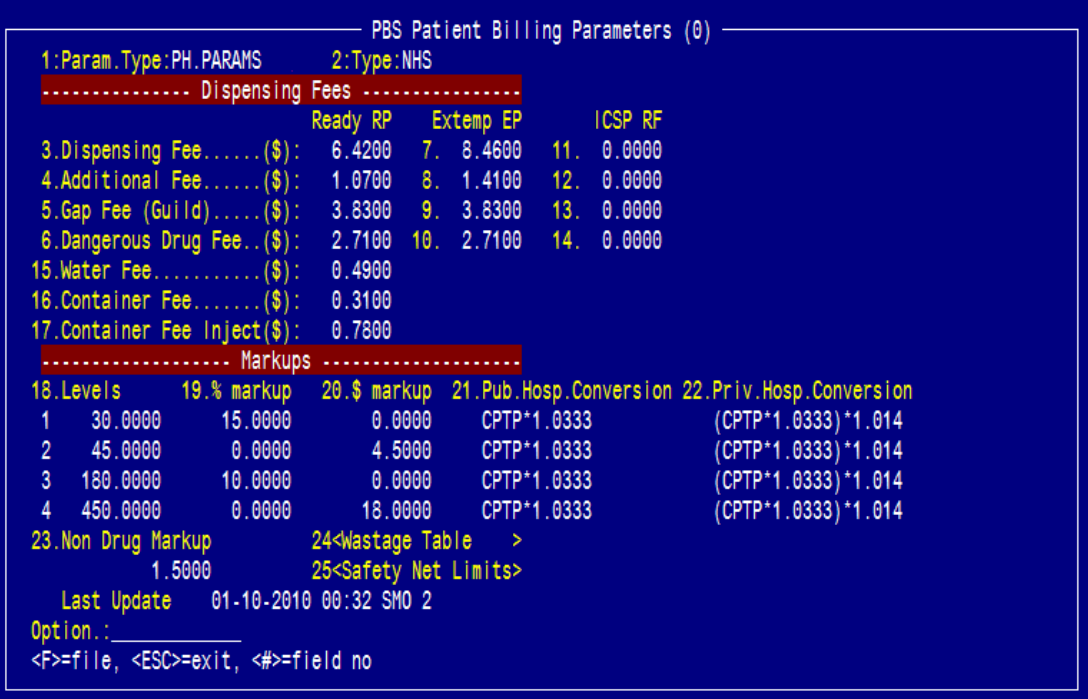

This screen allows for maintenance of various Commonwealth charges.

Complete fields as follows:

- Field 1 the parameter type should default to PH.PARAMS.
- Field 2 enter either NHS for standard NHS pricing, or NHS.H for S100 high cost pricing.
- Field 3 enter the Commonwealth PBS dispensing fee.
- Field 4 enter the PBS Additional fee for Agreed Price Ready Prepared Benefits.
- Field 5 enter the Maximum Gap fee to bring the item to the Maximum recordable price.
- Field 6 enter the Commonwealth PBS Dangerous Drug fee.
- Field 7 enter the Commonwealth PBS dispensing fee for Extemp (EP) items.

Field 8 - enter the PBS Additional fee for Agreed Price Ready Prepared Benefits for Extemp (EP) items.

Field 9 - enter the Maximum Gap fee to bring the item to the Maximum recordable price for Extemp (EP) items.

Field 10 - enter the Commonwealth PBS Dangerous Drug fee for Extemp (EP) items.

- Field 15 enter the water fee, if required for reconstitution.
- Field 16 enter the container fee for broken packs)
- Field 17 enter the container fee for broken packs (injectables only)

Field 18 – enter the agreed Commonwealth Retail Mark-up levels (value must be in range of 0- 1000)

- Field 19 enter the agreed Commonwealth Retail Mark-up percentage
- Field 20 enter the agreed Commonwealth Retail Mark-up value
- Field 21 enter the Public Hospital conversion factor
- Field 22 enter the Private Hospital conversion factor (for section 94 pharmacies)
- Field 23 enter the non-drug mark up
- Field 24 wastage table (see section 1.1.3.1.1 below)
- Field 25 safety net limits (see section 1.1.3.1.2 below)
- File at the option line to save changes.

#### 1.3.1.1 **PBS Wastage Table (window)**

This table is used to define the percentage charged based on wastage. These levels are defined by the HIC/Medicare.

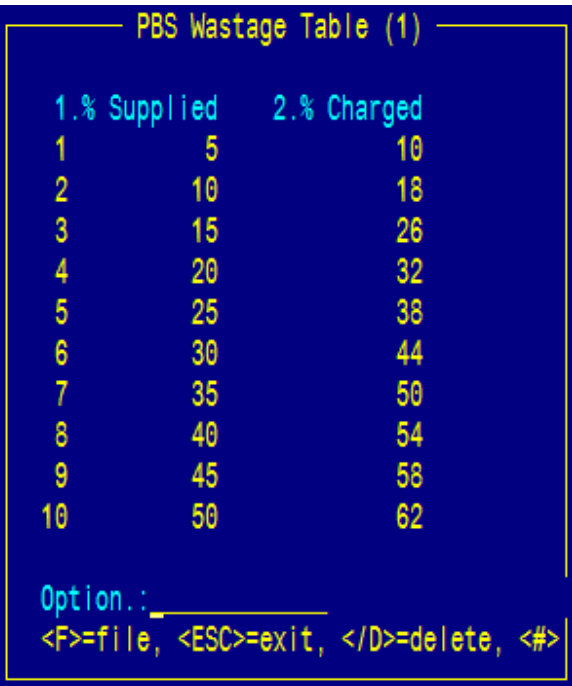

Complete fields as follows:

- Field 1 enter the percentage supplied
- Field 2 enter the percentage charged
- File at the option line to save changes.

#### 1.3.1.2 **Safety Net Limits (window)**

This screen is used to define the patient contributions and safety net limits for PBS prescriptions. These values change yearly.

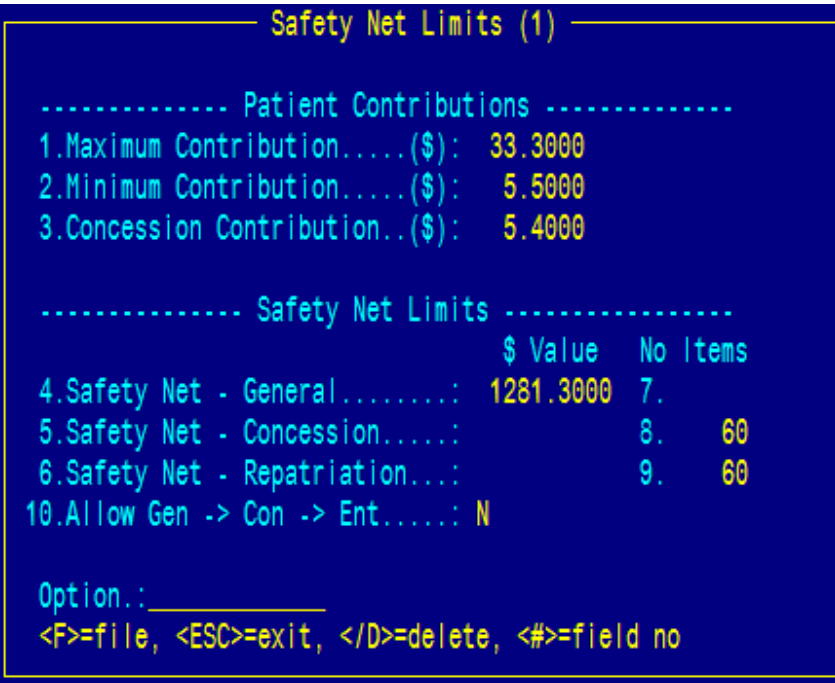

Complete the fields as follows:

Field 1 – enter the Maximum Recordable value for Safety Net.

Field 2 – enter the Minimum contribution for a general patient.

Field 3 – enter the concession Maximum Recordable Value for Safety Net.

Field 4 – enter the safety net threshold for general patients (this is usually a \$ value rather than no. of items)

Field 5 – enter the safety net threshold for concession patients (this is usually a no. of items rather than a \$ value)

Field 6 – enter the safety net threshold for repatriation patients (this is usually a no. of items rather than a \$ value)

Field 10 – this parameter determines whether there is a 2 level safety net for General patients. <N> indicates that patients can only become concessional. <Y> indicates that patients can become concessional and then become entitled. The default is N.

File at the option line to save changes.

#### **1.3.2 PBS Solvents**

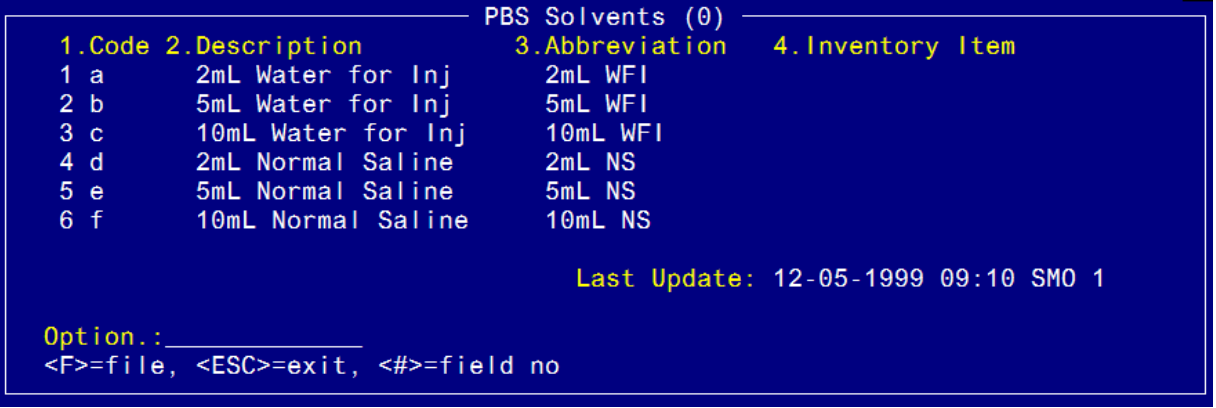

Complete fields as follows:

Field 1 – enter the code for the solvent (acceptable values are: a, b, c, d, e, f).

Field 2 – enter a description of the solvent.

Field 3 – enter an abbreviation for this solvent which will appear on labels.

Field 4 – enter the inventory code for this solvent, or use drug search rules to look up. This field may be left blank if the item is not on the inventory master file.

#### **1.3.3 Cost Based Billing Parameters**

This screen is used to maintain cost based billing parameters.

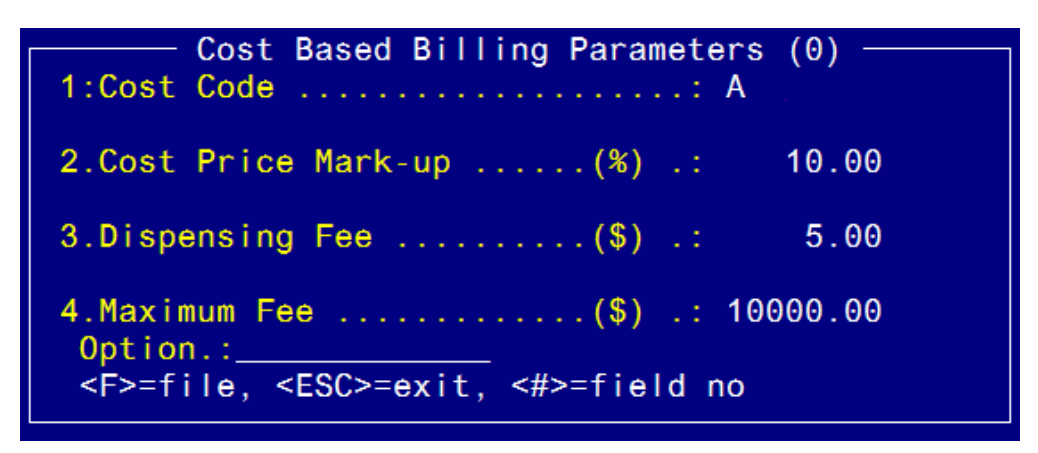

Complete the fields as follows:

Field 1 – enter the costing code; this code is used to map the billing method to a patient category (acceptable values are A, B, C, D).

- Field 2 enter the % mark-up on Commonwealth price.
- Field 3 enter the Commonwealth PBS dispensing fee.
- Field 4 enter the Maximum recordable value for safety net.

#### **1.3.4 Exception Based Billing Parameters**

This screen is used to maintain exception based billing parameters

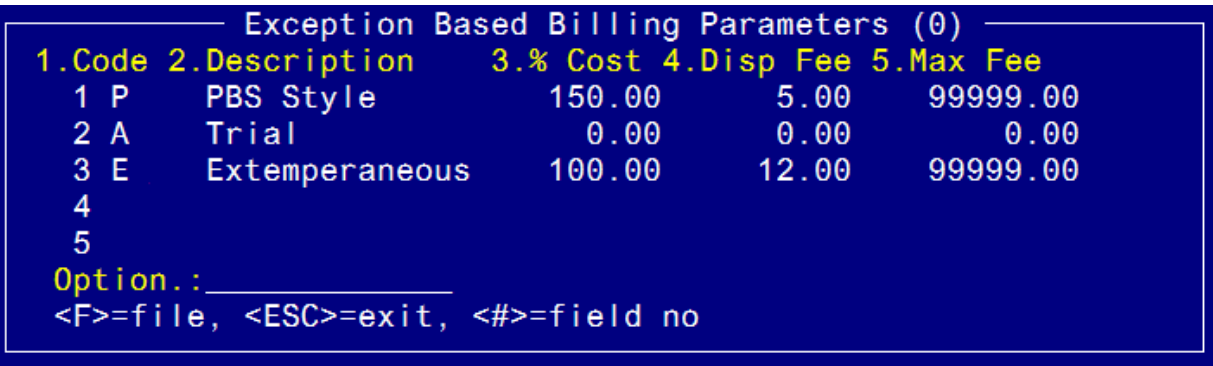

Complete the fields as follows:

Field 1 – enter the costing code; this code is used to map the billing method to the patient category.

- Field 2 enter a description of the charge type.
- Field  $3$  enter the percentage of cost (0% = no charge, 100% = cost).
- Field  $4$  enter the dispensing flat fee to be charged (\$0 = no fee).
- Field  $5$  enter the maximum fee payable (\$0 = no charge).

#### **1.3.5 Fixed Base Price Billing Parameters**

This screen is used to maintain fixed based billing parameters.

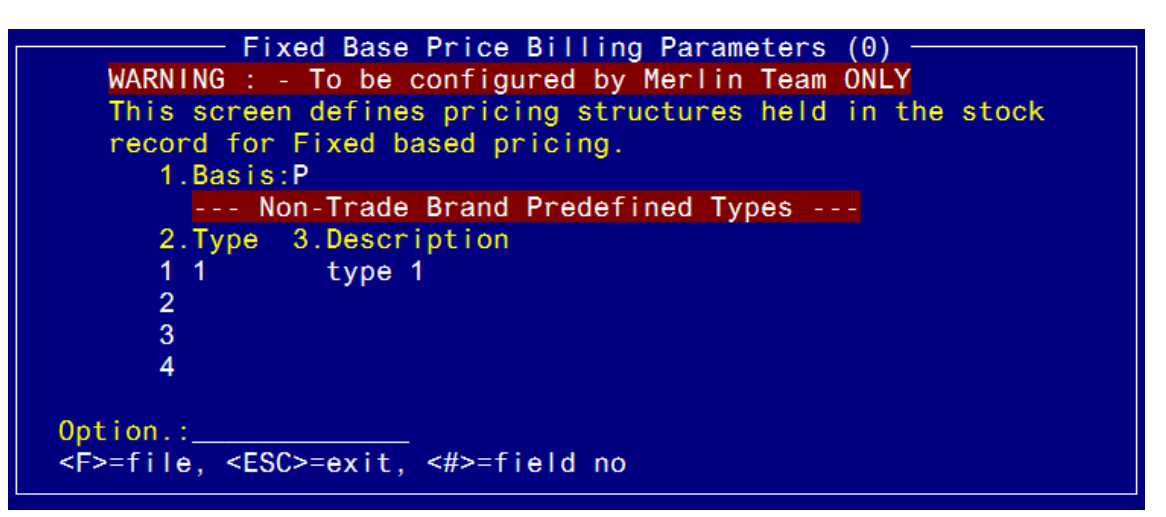

Complete fields as follows:

Field 1 – choose the code type you wish to use  $(T = \text{trade codes}, P = \text{patient category codes}).$ 

Field 2 – enter a unique single character code. If P is chosen in field 1, this code is used to map the billing parameter to the patient code.

Field 3 – enter a short description.

#### **1.3.6 Sliding Scale Billing Parameters**

This screen is used to maintain sliding scale based billing parameters.

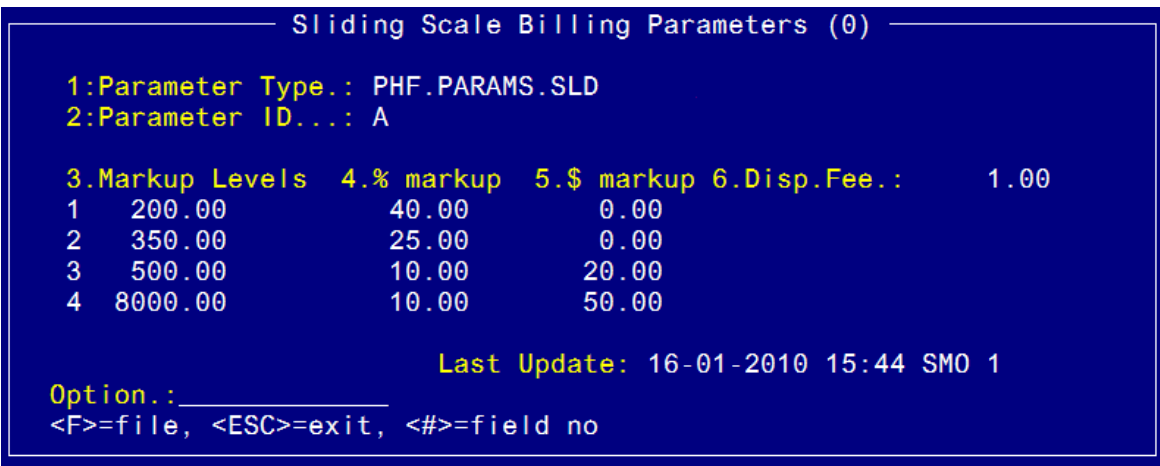

Complete the fields as follows:

Field 1 – the parameter type should default to PHR.PARAMS.SLD.

Field 2 – enter the parameter ID. This is an arbitrary letter (A, B, C); it is used to map the sliding scale to the patient category.

- Field 3 enter the mark-up levels
- Field  $4$  enter the % mark up
- Field 5 enter the mark-up value
- Field  $6$  enter the dispensing flat fee to be charged ( $$0$  = no fee)

#### **1.3.7 Sliding Scale Billing Parameters – By Site**

This screen is used to establish and maintain sliding scale based billing parameters that can defined for one or more sites on a multi-campus basis.

```
Sliding Scale Billing Parameters - By Site (0)
 1:Parameter Type.: PHF.PARAMS.SLD
 2:Parameter ID...: A
                                PHARMACY - MAIN STORE
 3:Site ID........: PH01
 4. Markup Levels 5.% markup 6.$ markup 7. Disp. Fee.:
                                                             1.00
                                   0.00200.00
                      40.00
\overline{2}350.00
                     25.00
                                   0.003
     500.00
                     10.00
                                  20.00
    8000.00
                     10.00
                                  50.00
                         Last Update: 16-01-2010 15:44 SMO 1
Option.:
<F>=file, <ESC>=exit, <#>=field no
```
If there is a sliding scale established for a specific dispensing site in this screen, it will be applied. If no site-specific sliding scale exists, the billing will default back to the general sliding scale billing parameters set (see section 1.3.6).

Complete the fields as follows:

Field 1 – the parameter type should default to PHR.PARAMS.SLD.

Field 2 – enter the parameter ID. This is an arbitrary letter (A, B, C); it is used to map the sliding scale to the patient category.

Field 3 – the site ID must be a dispensing site (ie PH01).

Field 4 – enter the mark-up levels

Field 5 – enter the % mark up

Field 6 – enter the mark-up value

Field  $7$  – enter the dispensing flat fee to be charged (\$0 = no fee)

File at the option line to save changes.

### **1.4** *Outpatient Clinic*

This screen allows for maintenance of Outpatient Clinics PBS details and their associated practitioners.

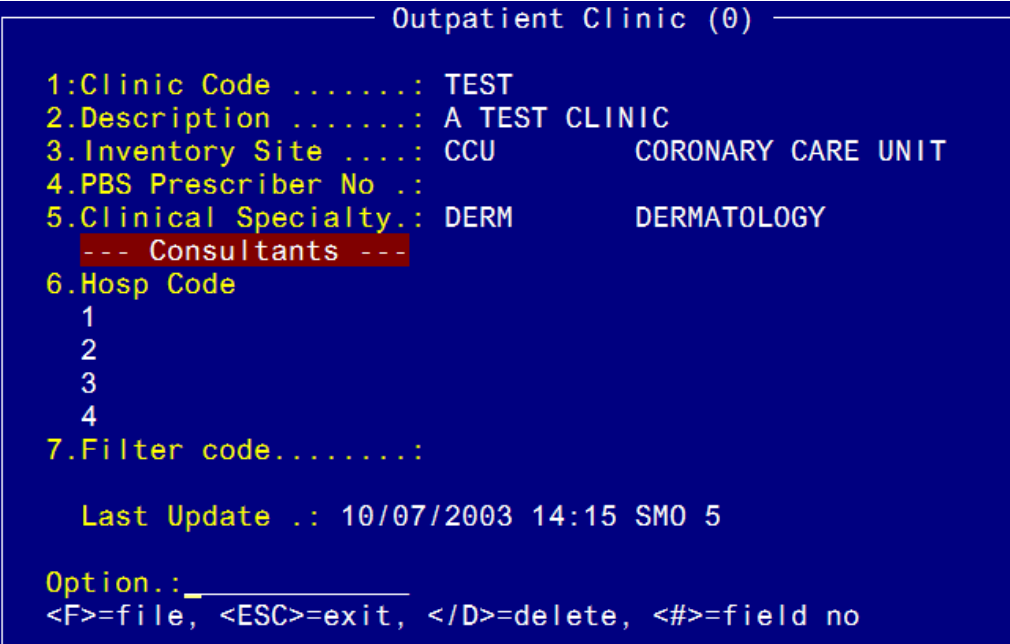

Complete fields as follows:

- Field 1 enter a short, meaningful code for the Clinic.
- Field 2 enter the title or description of the Clinic.
- Field 3 enter the inventory site code (according to site maintenance screen)
- Field 4 enter the PBS Provider number for the Clinic.
- Field 5 enter the clinic specialty, or use *?* look-up and select from the list.
- Field 6 enter consultants current for the Clinic, or use a *?* look-up and select from the list.

*Hint*: You can "tag" a selection of Doctors on the search items listed by highlighting them and pressing the <spacebar>. An asterisk will appear beside the item to indicate that it has been selected. The system will then return all items selected. To de-select, simply highlight the item and press the <spacebar> again to remove the asterisk.

Field 7 – enter a filter code if required.

File at the option line to save changes.

### **1.5** *Ward / Site Cross Reference*

This screen is used to maintain wards and their associated inventory sites.

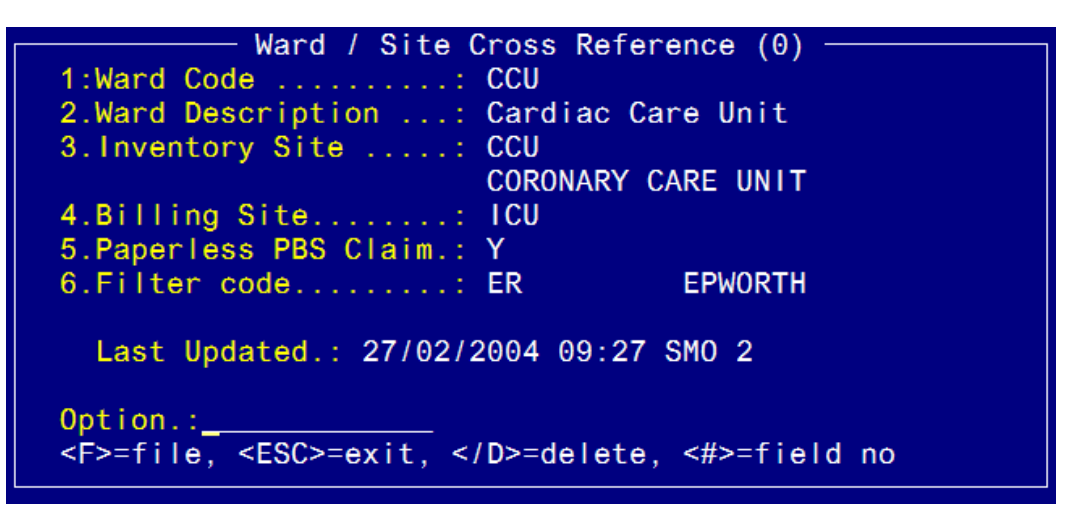

Complete the fields as follows:

- Field 1 enter the short code for the ward.
- Field 2 enter a meaningful description for the ward code.
- Field 3 enter the inventory site for this ward.
- Field 4 enter the inventory site for ward charging.
- Field 5 enter Y or N to indicate if paperless claiming is available for this ward.
- Field 6 enter a filter code if required.

### **1.6** *Clinical Specialty Business Units*

This screen is used to establish and maintain clinical specialty business units.

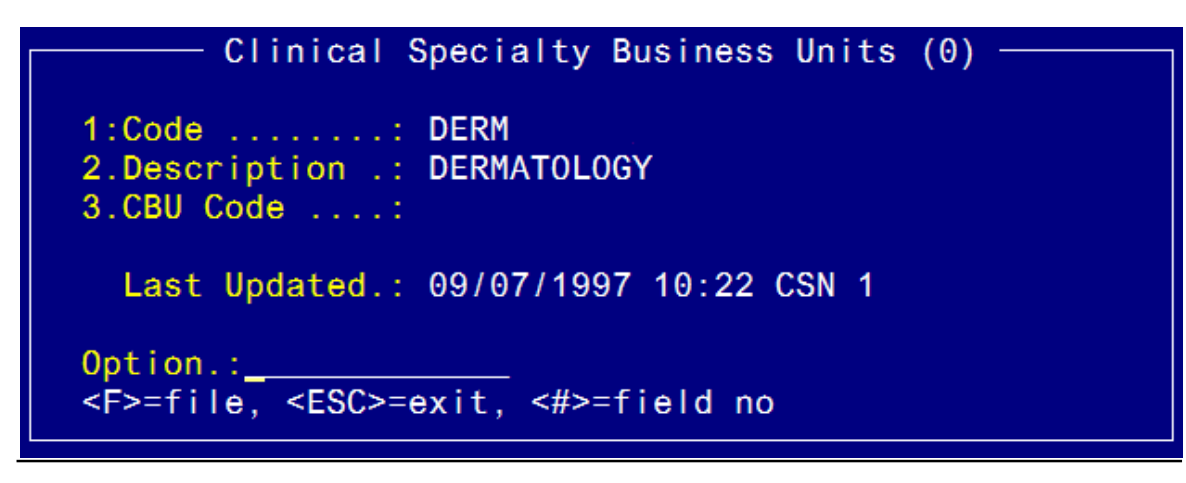

Complete the fields as follows:

- Field 1 enter the short code for the clinical specialty.
- Field 2 enter a meaningful description for the clinical specialty.
- Field 3 enter the clinical business unit code, or use *?* look-up and select one from the list.

#### **1.7** *Doctors – Pharmacy Dispensing (incl. external)*

This screen is used to add and maintain prescriber details.

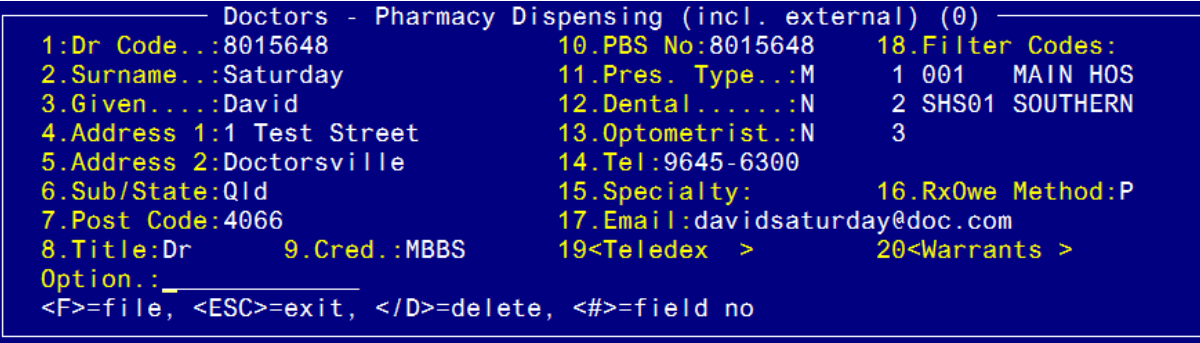

Complete the fields as follows:

Field 1 – enter a doctor code; this can be either letters or numbers, or both. Once established, this can be used to search for the Doctor.

- Field 2 enter the surname of the prescriber.
- Field 3 enter the first/given names of the prescriber.
- Field 4 enter address details; this may be the practice name or the street number and name.
- Field 5 enter additional address details.
- Field 6 enter the suburb and/or state.
- Field 7 enter the postcode.
- Field 8 enter the title of the prescriber (eg. Dr).
- Field 9 enter their credentials.
- Field 10 enter their PBS prescriber number.
- Field 11 enter their prescriber type; options are:

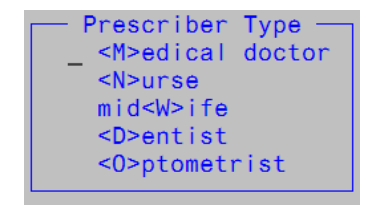

Commercial in confidence 21/03/2014 Page 25 Field 12 – enter Y or N to indicate whether the prescriber is a dentist.

Field 13 – enter Y or N to indicate whether the prescriber is an optometrist.

Field 14 – enter the prescriber's phone number.

Field 15 – enter the prescriber's specialty, if applicable.

Field 16 – enter the prescriber's script owing preference. The options are:

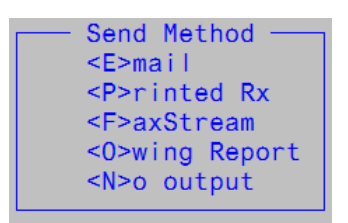

Field 17 – enter the prescriber's email address.

Field 18 – enter filter codes to indicate where the prescriber usually practices. Filter codes must be pre-defined.

Field 19 – teledex window; contact details can be added.

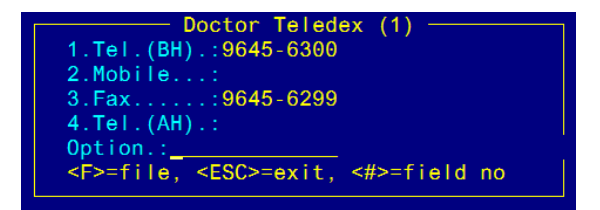

Field 20 – warrants window; enter warrant numbers for prescribing prostaglandins and ovulatory stimulants.

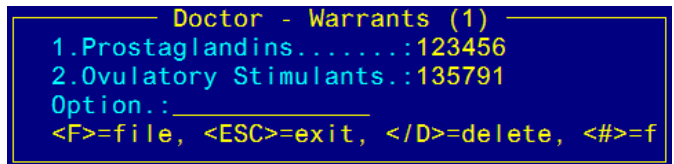

#### **1.8** *Service Providers incl. Pharmacies*

This screen is used to maintain an "address book" of contacts, including other pharmacies.

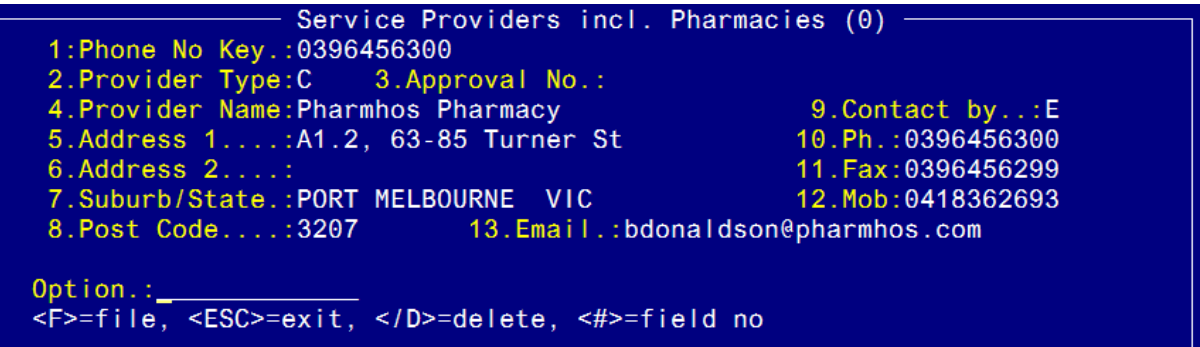

Complete the fields as follows:

Field 1 – enter a phone no to use as the key/code.

Field 2 – enter the provider type; the options are  $C =$  community pharmacy or N = nursing home.

Field 3 – enter the provider's approval number, if applicable.

Field 4 – enter the provider name.

Field 5 – enter the address details; this may be the name of the pharmacy/nursing home, or the number and street name.

Field 6 – enter additional address details.

Field 7 – enter the suburb and/or state.

Field 8 –enter the postcode.

Field 9 – enter the preference of contact methods;  $P =$  phone,  $F =$  fax, M = mobile, E = email, N  $=$  none.

Field 10 – enter the phone number.

Field 11 – enter the fax number

Field 12 – enter the mobile number.

Field 13 – enter the email address.

File at the option line to save changes.

### **1.9** *Dispensing Directions*

This screen is used to maintain the coded directions used in dispensing.

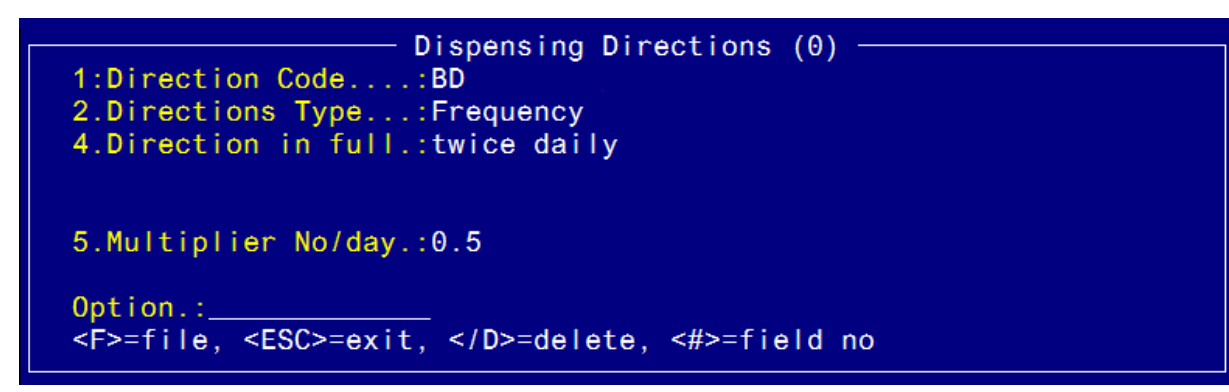

Complete the fields as follows:

Field 1 – enter a short direction code.

Field 2 – enter the direction type; options are:

```
Directions Type
<V>erb
<M>odifier for Drug Form
<D>ose/quantity
<F>orm of Drug
Ver<B> Modifier
Fre<Q>uency of dosing
<R>elationship with meals
<P>RN specifier
<A>ction specifier
<E>mbedded codes
```
*Hint*: To establish which directions type to use, follow this example.

Take(V) the contents of(M)  $ONE(D)$  tablet(F) with water(B) three times daily(Q) after food(M) when required(P) for sleep(A).

Field 4 – enter the directions in full as you wish them to print on the dispensing label. Press tab and enter to file this screen.

Field 5 – enter a number with at least 1 decimal place for calculation of doses/day. The value entered must be greater than 0.01 and less than 99.

File at the option line to save changes.

### **1.10** *Private Patients – Other Institutions Maintenance*

This screen is used to maintain details of other institutions, using a coded system.

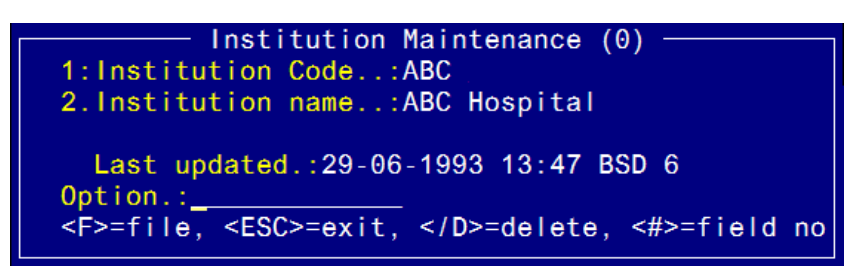

Complete the fields as follows:

Field 1 – enter a short code for the institution.

Field 2 – enter a meaningful description for the institution.

### **1.11** *Private Health Funds – EDL Maintenance*

This screen is used to maintain private health fund contract details, including EDL arrangements.

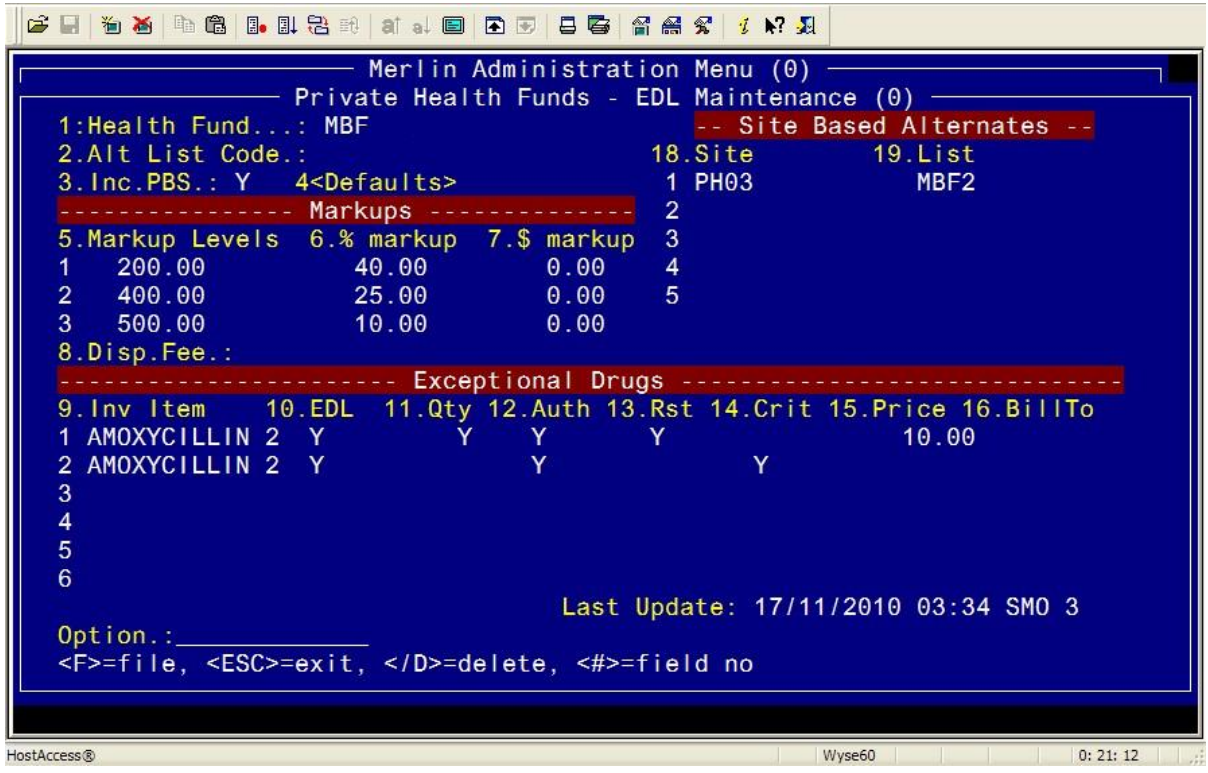

Complete the fields as follows:

Field 1 – enter the health fund code; if a HL7 interface is active for patient admissions, this code must match the code used by the admissions system.

Field 2 – enter an alternate list code if required.

NB. If several health funds share the same attributes, one can be set up as a master list, and the others can use this as their alt list code to save on set up.

Field 3 – enter Y or N to indicate whether items can be dispensed as PBS.

Field 4 – defaults is a window which defines charging based on patient category. See section 1.11.1.

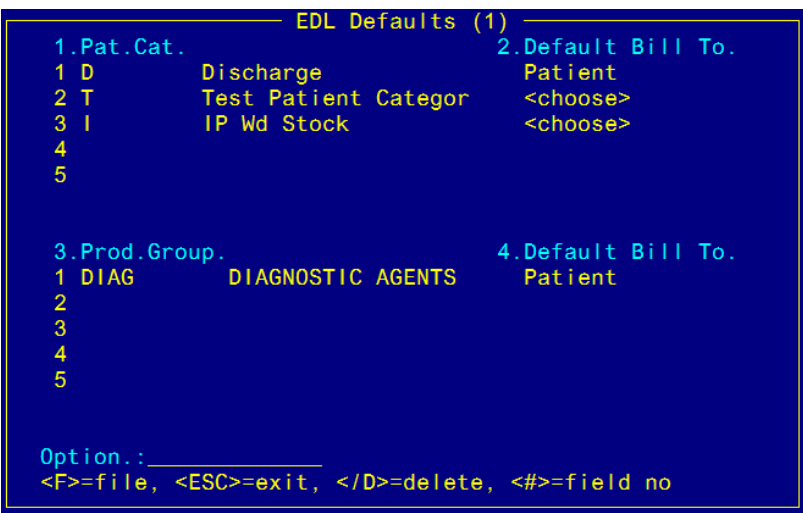

Field 5 – enter the value up to which the mark-up applies.

Field 6 – enter the % mark-up for this level.

Field 7 – enter the \$ value mark-up for this level.

Field 8 – enter the dispensing fee, if applicable.

Field 9 – enter the inventory item code for the EDL item, or use the drug search rules and select from the list.

Field 10 – enter the health fund's code for this item.

Field 11 – enter the dispensed quantity covered by the EDL.

Field 12 – enter details about the PBS authority, if applicable.

Field 13 – enter details about the PBS restrictions, if applicable.

Field 14 – enter details about the EDL criteria.

Field 15 – enter a fixed price for the item, if applicable.

Field 16 – enter who will be billed for the item when dispensed.

Field 18 – enter the site for alternate fund arrangements.

Field 19 – enter the list code for the alternate fund arrangements (see section 1.11.2).

File at the option line to save changes.

### **1.11.1 EDL Defaults**

This screen is used for maintenance of default billing for patient categories and product groups.

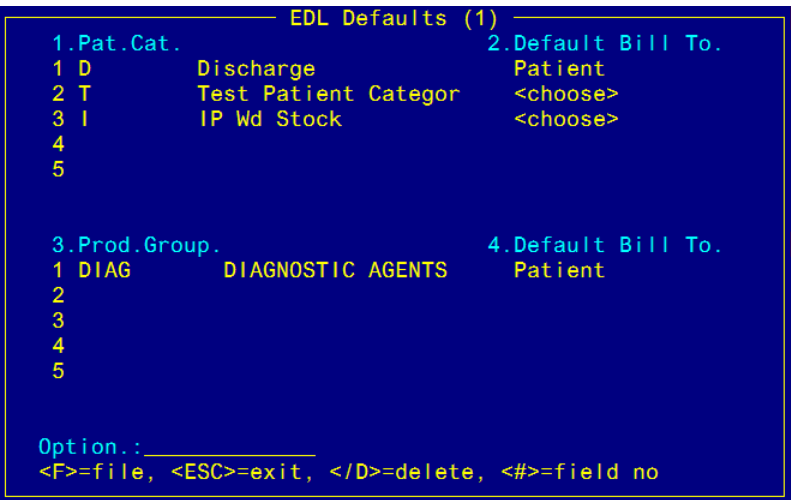

Complete the fields as follows:

- Field 1 enter the patient category code, or use *?* look-up and select from the list.
- Field 2 choose the default billing method from the following:

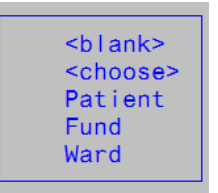

Field 3 – enter the product group code, or use *?* look-up and select from the list.

Field 4 – choose the default billing method from the following:

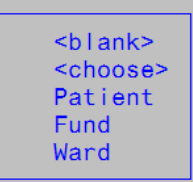

File at the option line to save changes.

#### **1.11.2 Private Health Funds – Site Based Alternates**

This option is used to maintain site-specific health fund differences under the master list.

#### *Step 1*: Alternate List set up

The alternate list is set up the same way any health fund is set up. For detailed instructions, see section 1.11. If a HL7 feed is being used for patient admission data, only the health fund codes the same will match up. As such, an alternate list needs to be mapped back to a master list. This is shown in step 2.

**Step 2:** Mapping the alternate list to the master list

Site based alternates are mapped in field 18 and 19 as shown below. The master list will apply to all patients admitted with this health fund, unless there is an alternate list referenced against a site or number of sites in the "*Site Based Alternates*" section.

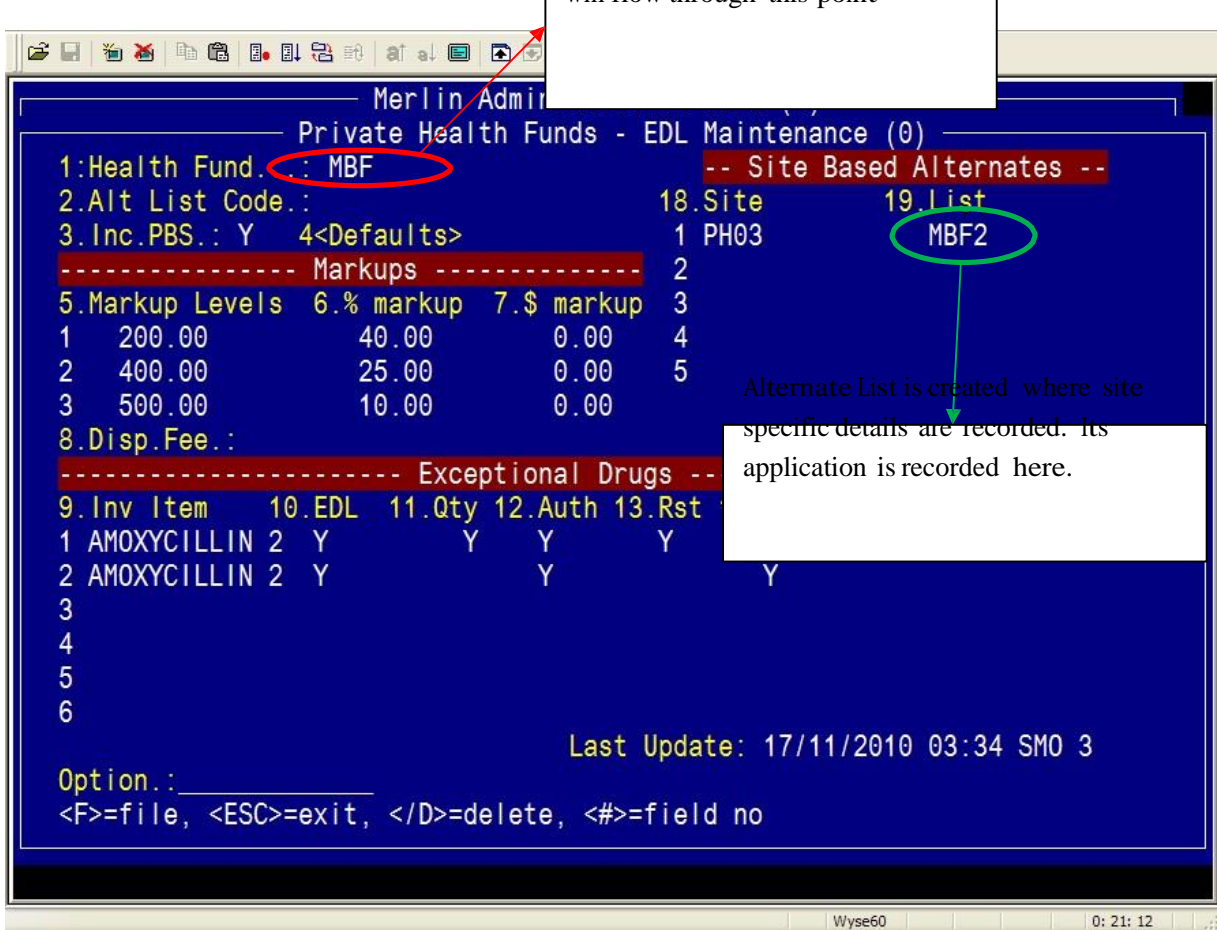

Master List – Meditech information

will flow through this point

### **1.12** *Drugs & Related Files – External Core Data*

This menu contains information pertaining to core drug data maintained by Pharmhos Software.

For further information, see the associated manual *Drugs and Related Files Maintenance*.

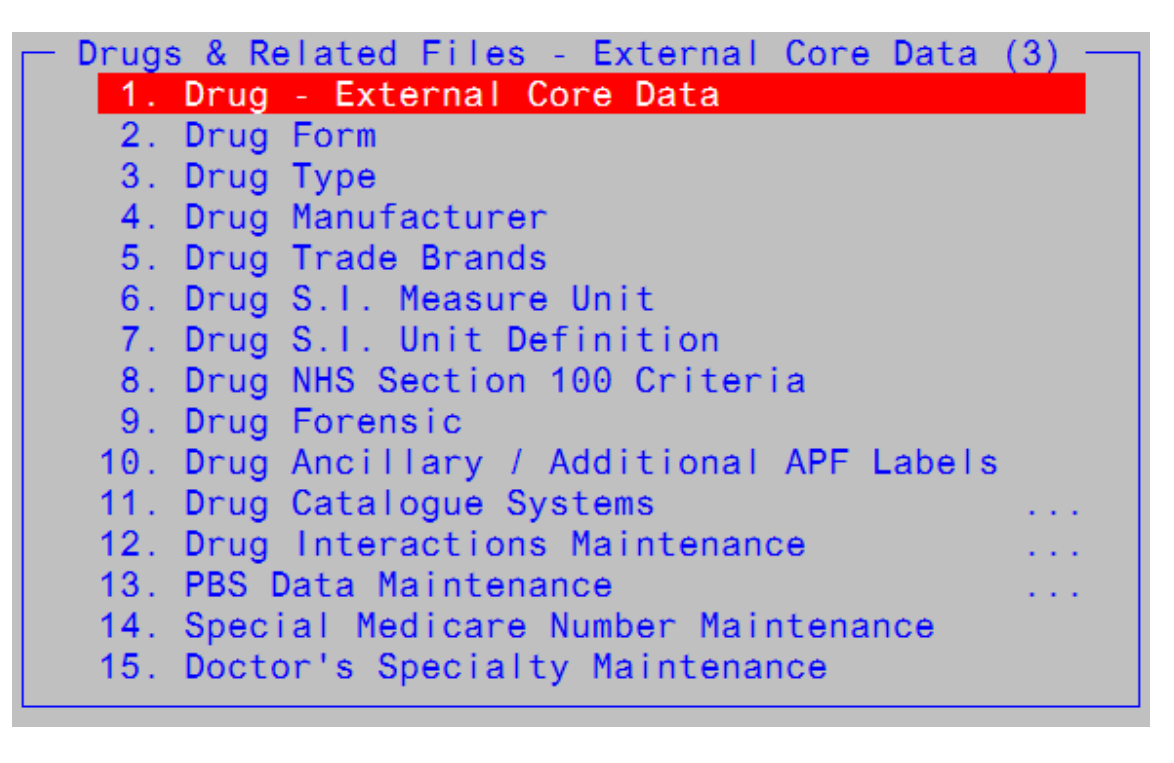

### **1.13** *Drugs & Related Files – Internal User Data*

This menu contains information pertaining to user drug data maintained which can be edited and maintained by sites.

For further information, see the associated manual *Drugs and Related Files Maintenance*.

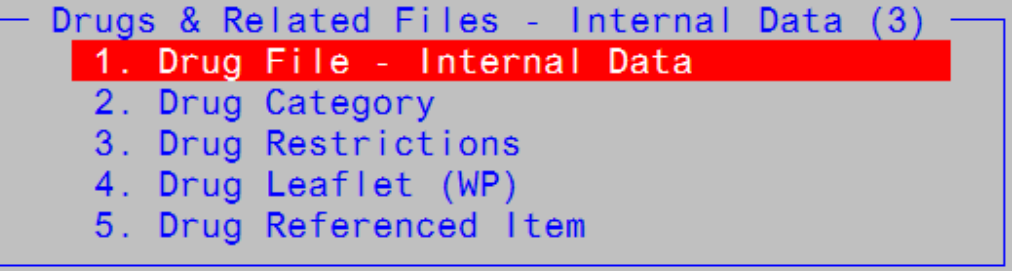

### **1.14 Mediation Action Plans - Tasks**

This screen is used to establish and maintain the task and intervention coding used in Merlin MAP.

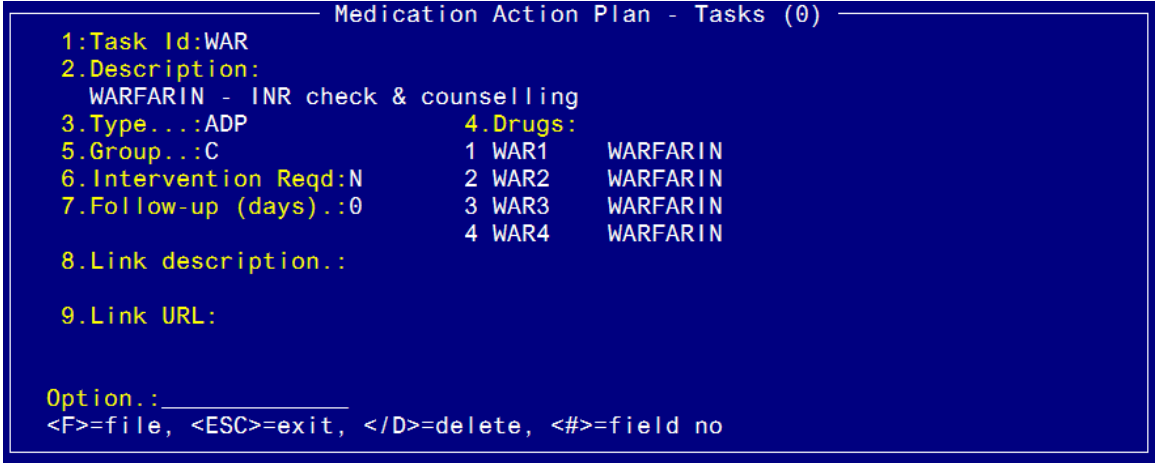

Complete the fields as follows:

Field 1 – enter a 1 to 5 alpha-numeric code for this task.

Field 2 – enter a short, meaningful description to describe this task

Field 3 – enter the group this task falls into; options are as follows:

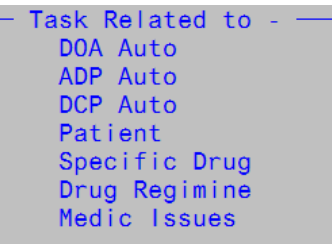

The auto tasks are as follows:

DOA Auto = Drugs On Admission Auto

ADP Auto = Active Drug Profile Auto

DCP Auto = Discharge Profile Auto

Once established, these tasks will automatically populate in the tasks and interventions if that particular profile (tab) is commenced for a patient. The automation can be tied to a particular drug also; see field 4.

Field 4 – enter drugs to trigger this task, if applicable.

Field 5 – enter the group this task is associated with. Options are  $C =$  Clinical or A = Administrative.

Field 6 – enter Y or N to indicate whether this task requires Intervention.

Field  $7$  – enter the frequency of follow-up in days;  $0 =$  no follow-up.

Field 8 – enter a short description for the URL link, if applicable.

Field 9 – enter the URL link, if applicable (case sensitive).